# Administrer Tilbud

Under fanen "Takst fil" er det muligt at redigere eller opret nye tilbud/institutioner.

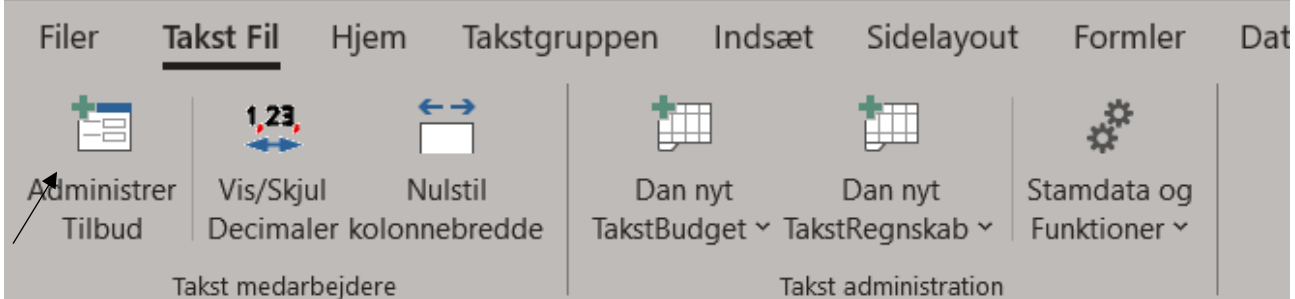

Denne knap virker kun når der skal laves "Takstberegning". Ved regnskab er det ikke muligt at redigere ens tilbud. Så vigtigt at man gennemgår ens stamdata ifm. takstberegningen.

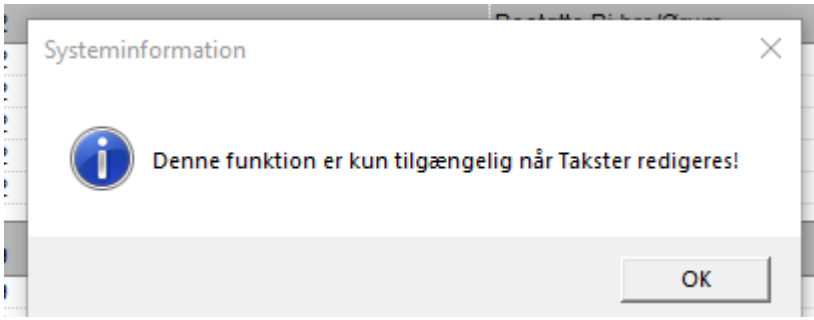

#### Opmærksomhedspunkter

Nøgle gives automatisk af systemet og hver enkeltnøgle starter med kendes ved "D0X"

Hvis man ændrer institution, Takstgruppe, Målgruppe, Type eller paragraf for en eksisterende institutionsnøgle, så slår det igennem i ALLE år.

Dette har en betydning for ledelsesinformation at ændre Målgruppe, Type samt Paragraf.

*Hvis der er behov for at ændre Målgruppe, Type eller paragraf som ikke skal slå igennem i alle år, så skal der oprettes en ny nøgle!*

Ændring af Tilbud og Rammeaftale ændrer kun det i pågældende år

Oprettelse eller redigering af institutioner kan ses med det samme i excel filen – men gemmes først i databasen når sekretariatet gemmer det via sharepoint.

## Filteringsmuligheder

Det er muligt at filtrere på Nøgle, Tilbud, Institution, Takstgruppe

Århus Kommune kan også filtrere på Afdeling (magistrater)

### 24.09.2021 – Version 1

### Stå på en af disse og skriv det man vil filtrer på og tryk enter.<sup>1</sup>

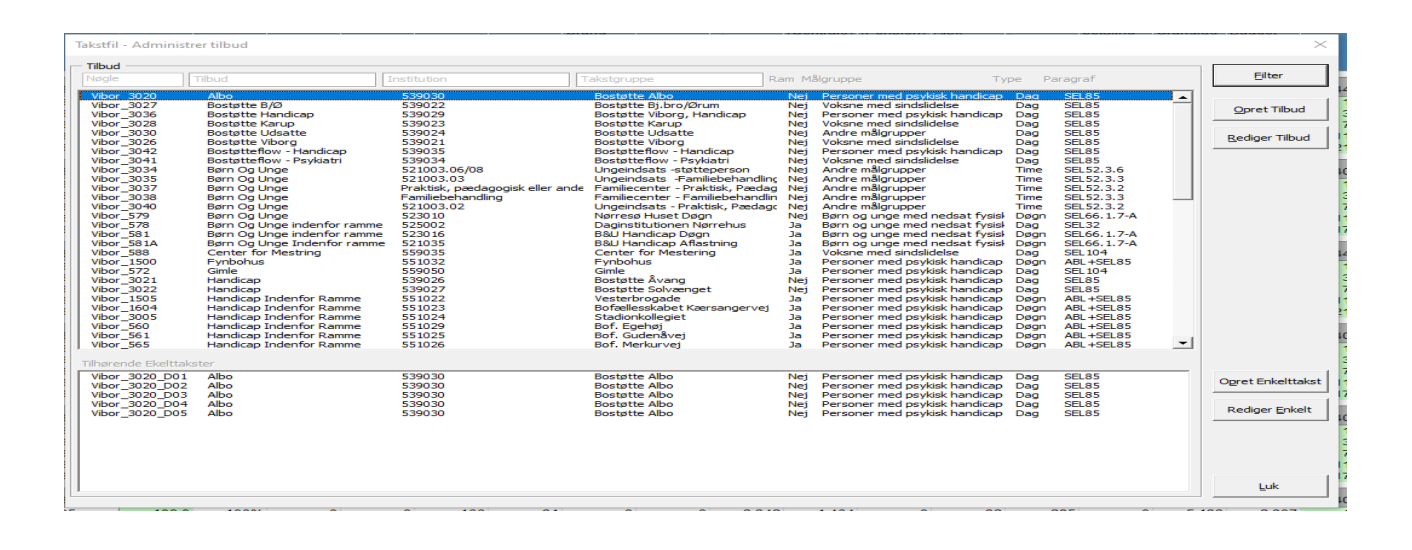

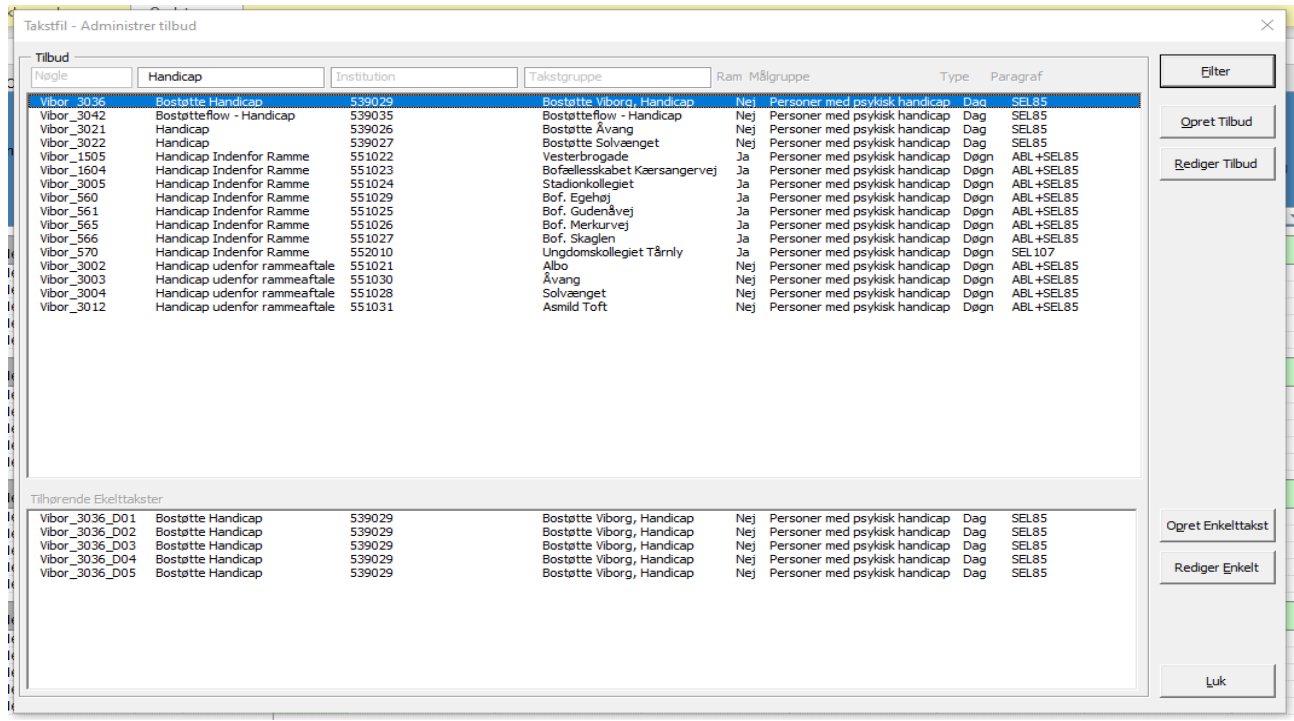

Fejlmeddelelse hvis filtreret ikke findes.

 $1$  Behøves ikke skrive fulde navn før man trykker enter.

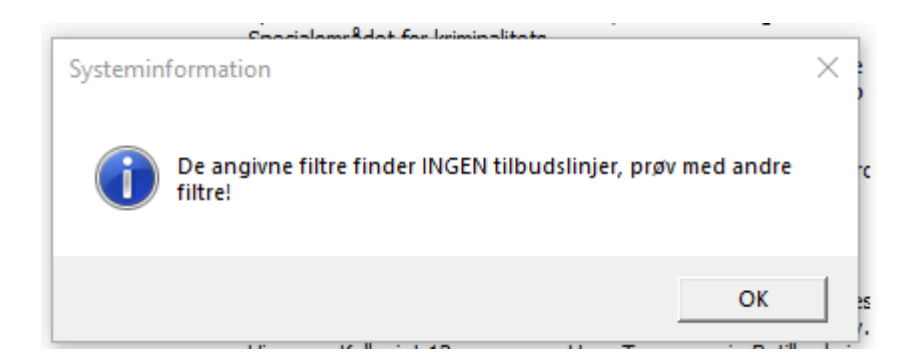

## Opret Institution/Afdeling (Tilbud)

## Udfyld nedenstående

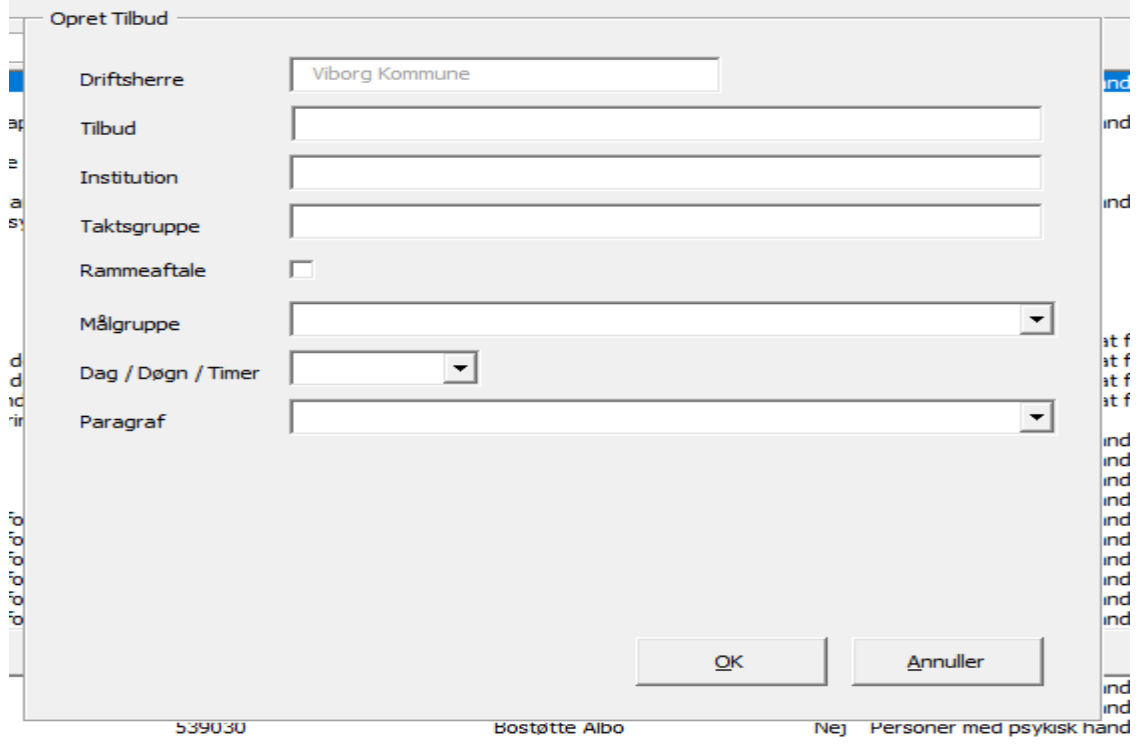

- Tilbud udligningsgrupper jf. styringsaftalen "Små tilbud"
- Institution navnet på den organisatoriske enhed
	- OBS på institutioner som er undtaget reduktioner<sup>2</sup>
- Takstgruppe
	- Rammeaftale klikkes hvis institutionen er indenfor rammeaftale (svarende til Ja)
- Målgruppe Der angives målgruppen i overensstemmelse med målgruppeopdelingen i styringsaftalen
- Dag/Døgn/Timer/Ambulant
- Paragraf

Alle hovedtilbud oprettes automatisk med en enkelttakstlinje.

<sup>&</sup>lt;sup>2</sup> Skal navngives: Specialområdet for kriminalitets truede og dømte børn og unge

I Excel filen kan nye institutioner/afdelinger ses i bunden.

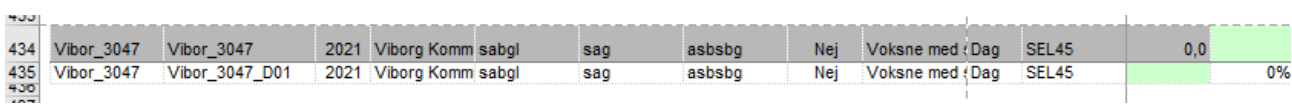

## Rediger Institution/Afdeling (Tilbud)

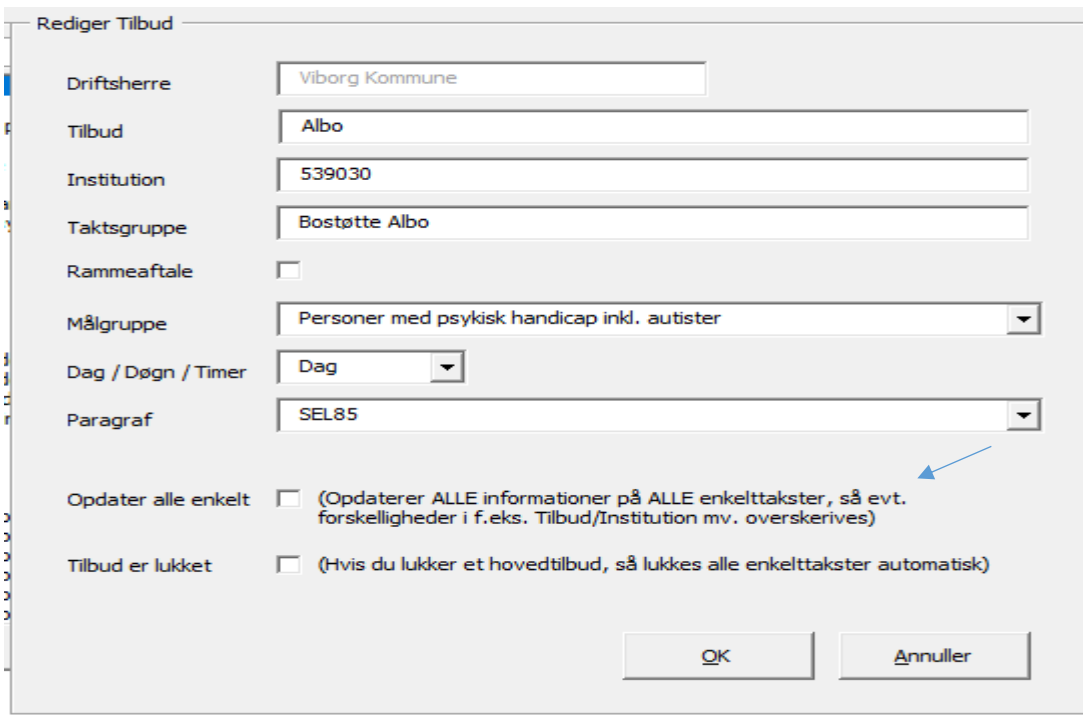

Foretag sine ændringer.

Klik at ændringer på hovedtakst også skal slå igennem på enkelttakster.

Tilbud er lukket – Alle enkelttakster lukker.

I Excel-filen markeres alle institutionsnøgler som rødt.

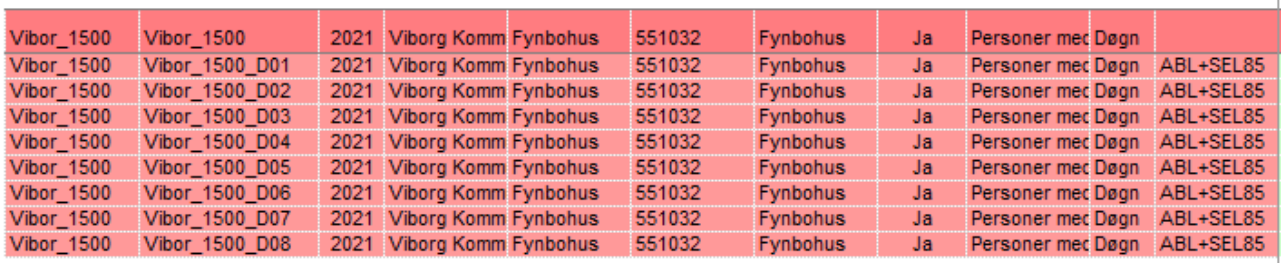

## Opret enkelttakster

Hvis der er behov for at oprette flere differentierede takstniveauer, så gøres det ved at klikke på "Opret enkelttakster".

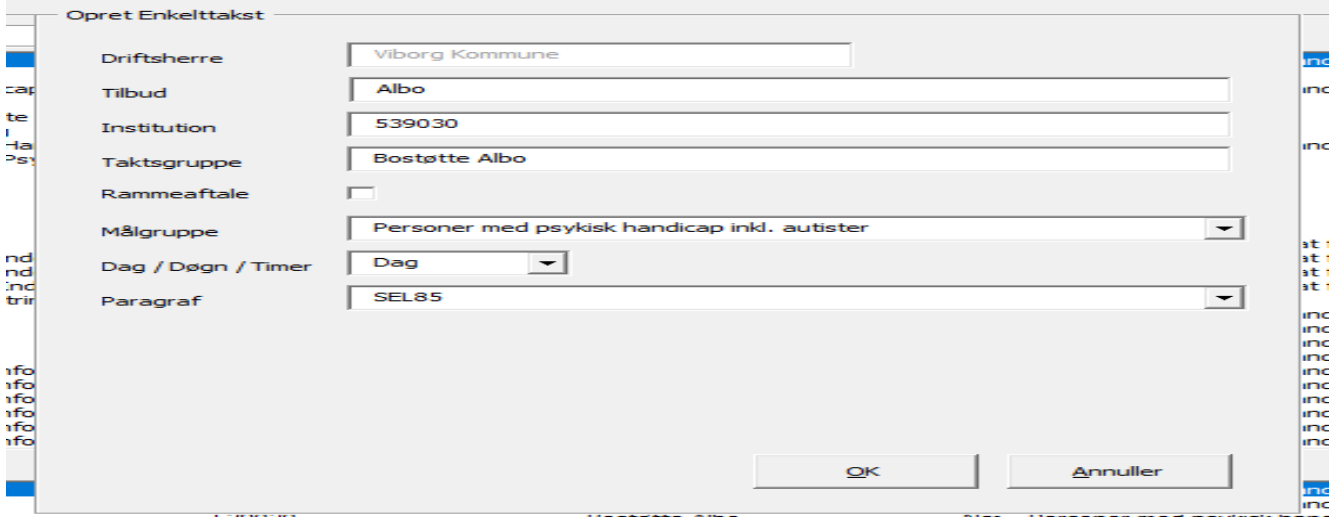

### I excel-filen kan det ses ved en ekstra linje indsættes

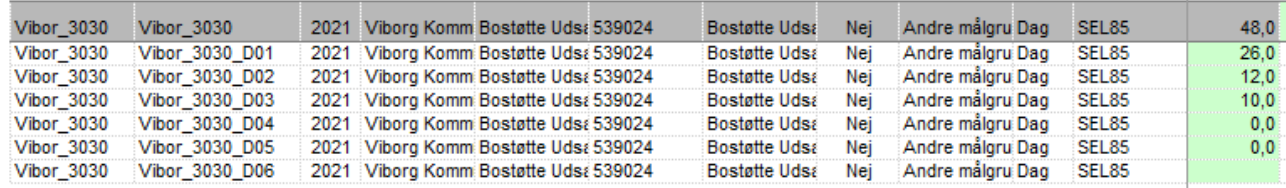

## Rediger Enkelt

#### Markere den enkelttakst som skal redigeres

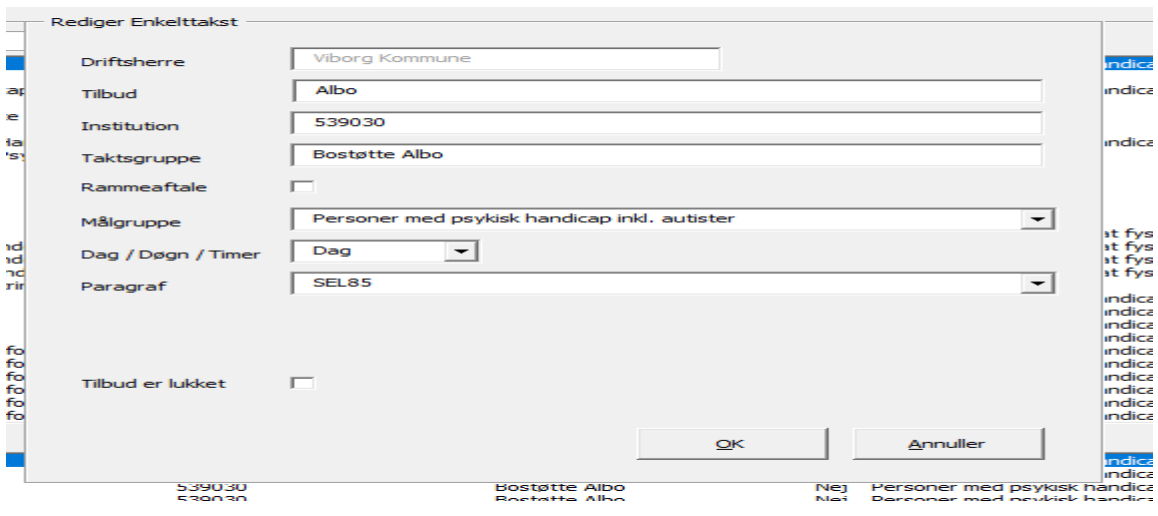

*Nedlæggelse af differentieret takst*

Klik på "Tilbud er lukket"

I Excel filen bliver enkelttaksten markeret med rødt.

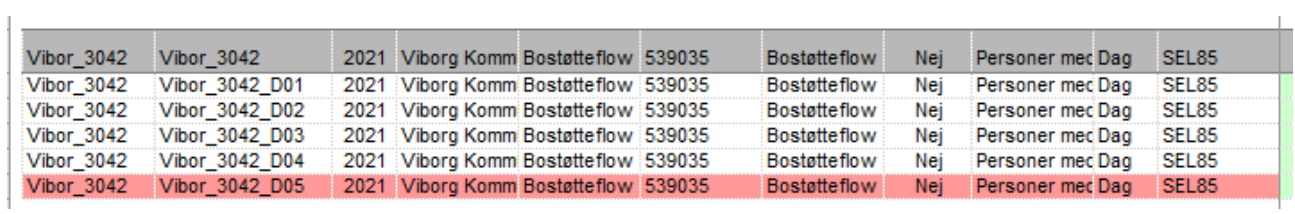

**Opmærksom på at enkelttaksten, som skal lukkes, ikke står med pladser eller vægt.** 

 $\mathbf{I}$